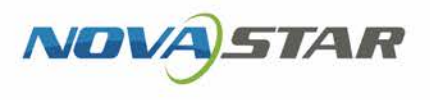

## Taurus Series Multimedia Players

V1.5.0 NS120100634

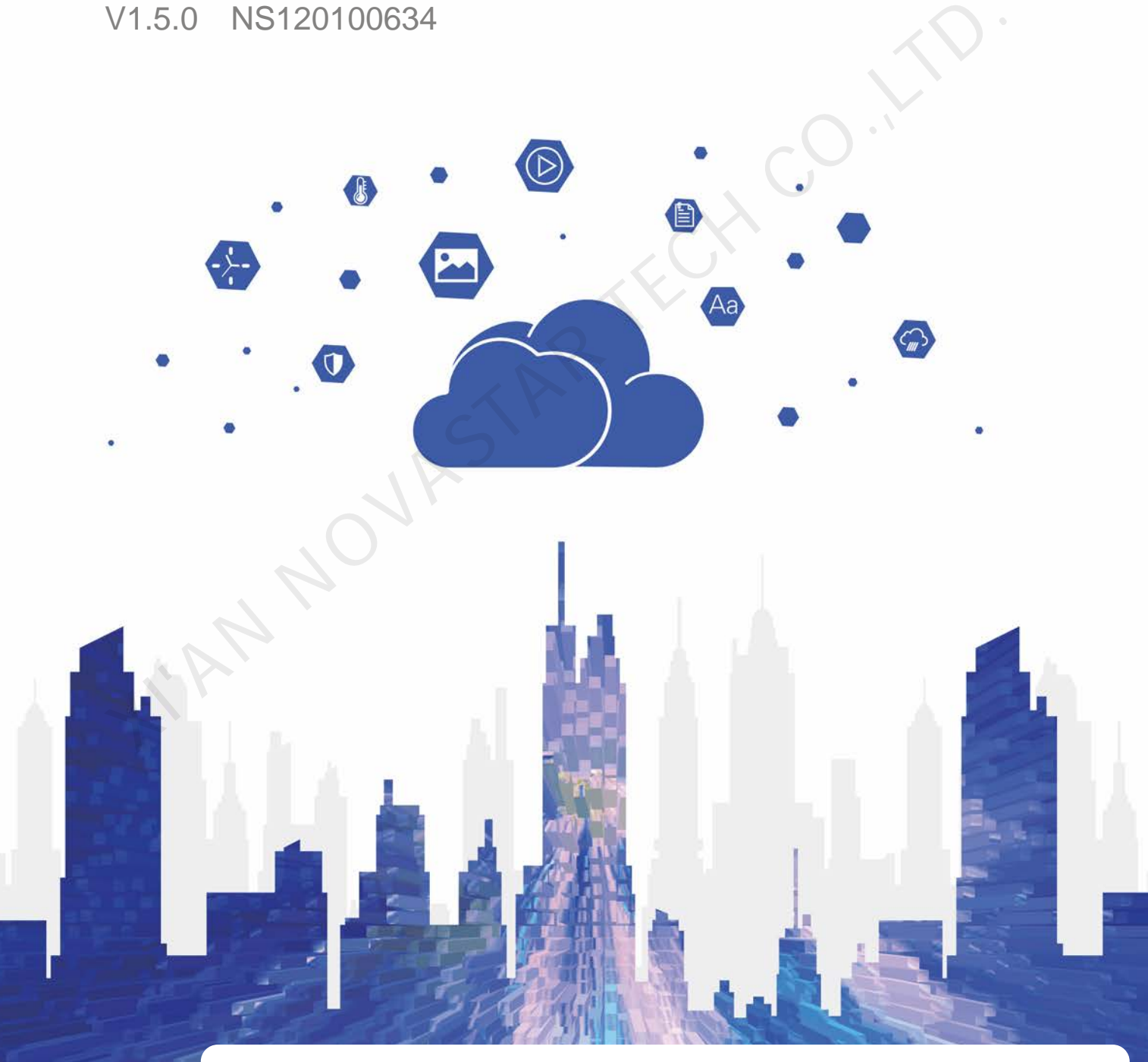

Implementation Instruction of the Synchronous Playing Solution

## **Contents**

<span id="page-1-0"></span>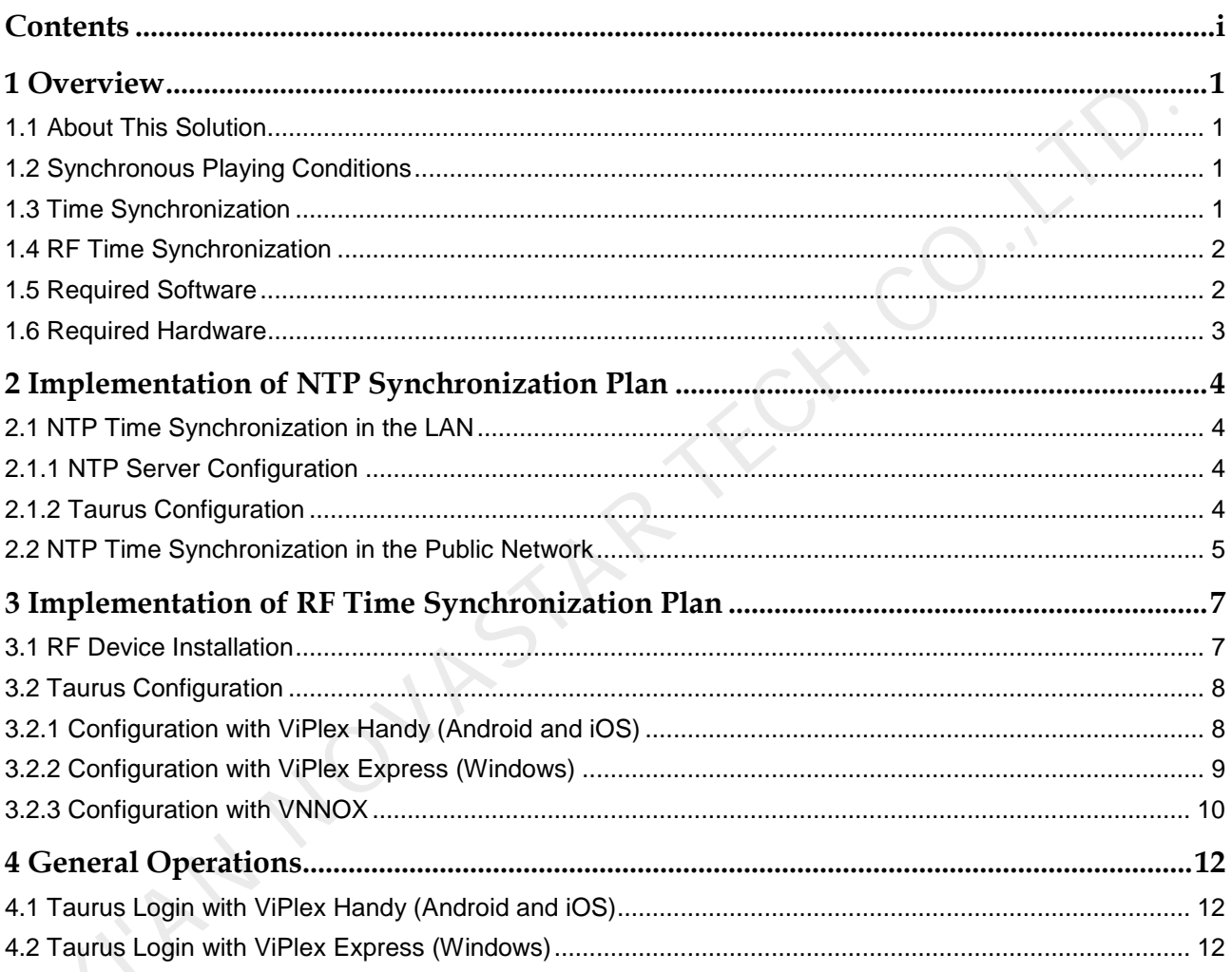

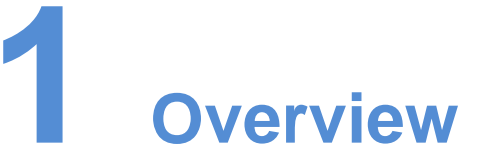

## <span id="page-2-1"></span>1.1 About This Solution

Taurus series multimedia players support the synchronous playing function for multiple displays in asynchronous mode. This document is intended to instruct on-site workers and technicians to complete configurations related to the synchronous playing function.

## <span id="page-2-2"></span>1.2 Synchronous Playing Conditions

All following conditions are required to be met for synchronous playing:

The player supports the synchronous playing function

The Taurus series multimedia player, launched by NovaStar, perfectly supports the synchronous playing function, uses advanced synchronous playing technology and scheduling technology to perform automatic calibration and synchronization in the playing process of each media based on time.

Enable the synchronous playing function

Taurus series products feature the perfect software supporting program, and the user could enable the synchronous playing function through the ViPlex or VNNOX.

Time synchronization of Taurus series products

<span id="page-2-0"></span>Playing and scheduling technologies are based on time, and therefore time synchronization should be ensured for synchronous playing. Taurus series products support NTP and RF time synchronization methods either of which can be selected as required. 1 About This Solution<br>
Taurus series multimedia players support the synchronous playing function for<br>
multiple displays in asynchronous mode. This document is intended to instruct on<br>
workers and technicians to complete co

 Feature the same playing plan without random transition or media Playing plans sent to multiple Taurus series products must be the same without random transition or media.

## <span id="page-2-3"></span>1.3 Time Synchronization

When NTP time synchronization is used, time synchronization of the Taurus series products will be performed with NTP server as the time standard in LAN or Internet.

#### Advantages

Use network time synchronization technology without additional hardware.

 Time synchronization accuracy depends on the Internet speed, and therefore applicable to the case with low time synchronization requirement. It is recommended to use such technology in LAN or good 4G network.

#### **Disadvantages**

- Time synchronization depends on the Internet conditions and speed.
- Additional 2GB network traffic will be consumed per month by a single terminal when 4G network is used.

## <span id="page-3-0"></span>1.4 RF Time Synchronization

When NTP time synchronization is used, master and slave devices are required to be set for Taurus series products. Time of the slave device is synchronized with that of the master device through RF signal.

#### Advantages

- It is independent of network environment with good time synchronization performance and applicable to the case with high time synchronization requirement.
- No network traffic will be consumed.
- Time synchronization is available for the groups of the Taurus series products.

#### **Disadvantages**

- The RF device should be purchased.
- There are limits on distance, and configurations should be performed based on the specific conditions to ensure that radio-frequency signal can be received.

## <span id="page-3-1"></span>1.5 Required Software

#### Table 1-1 Required software

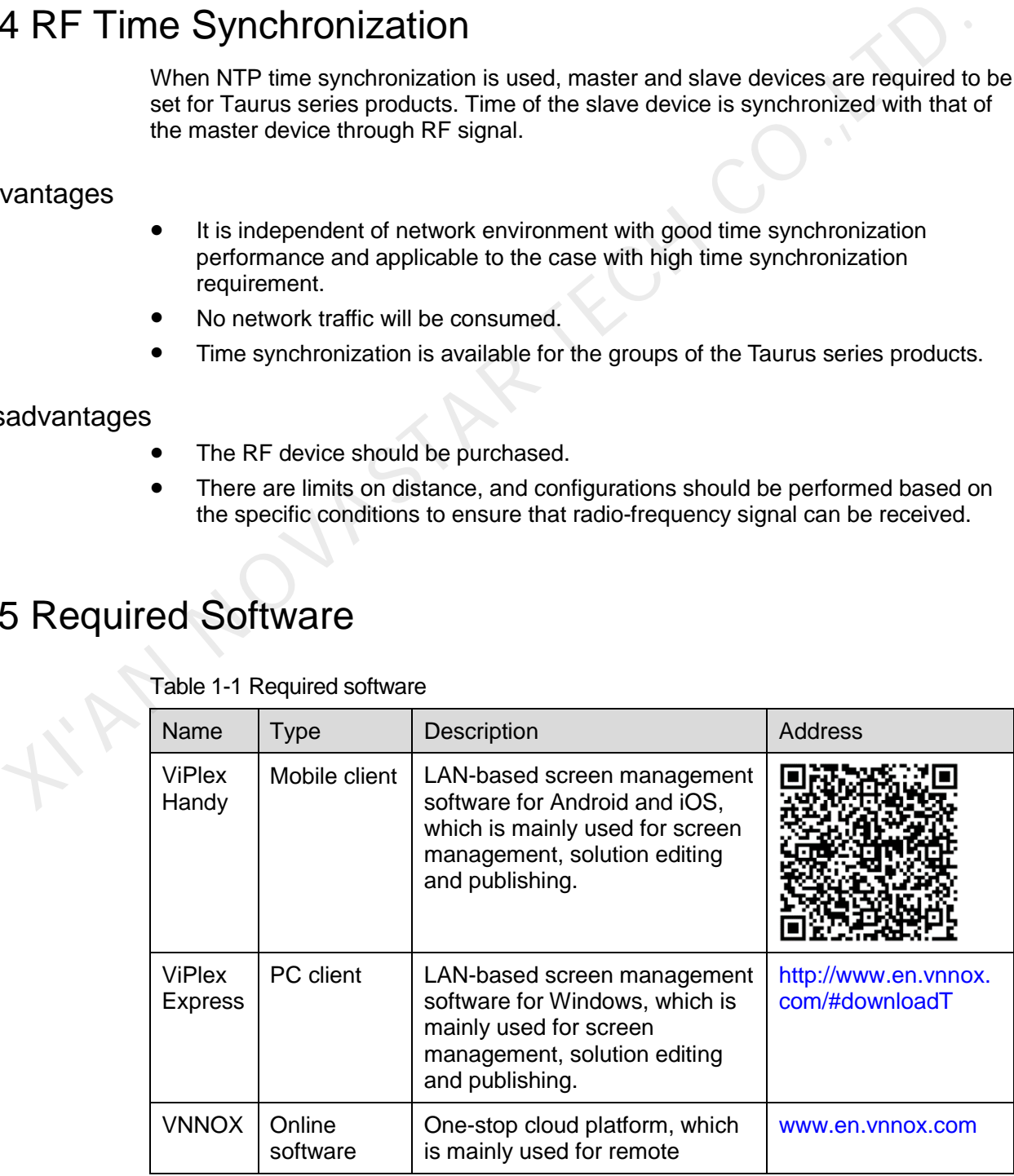

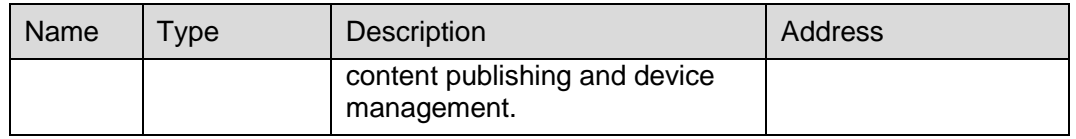

## <span id="page-4-0"></span>1.6 Required Hardware

When RF time synchronization is used, it is required to purchase RF devices, as shown in [Table 1-2.](#page-4-1)

Table 1-2 Required hardware devices

<span id="page-4-1"></span>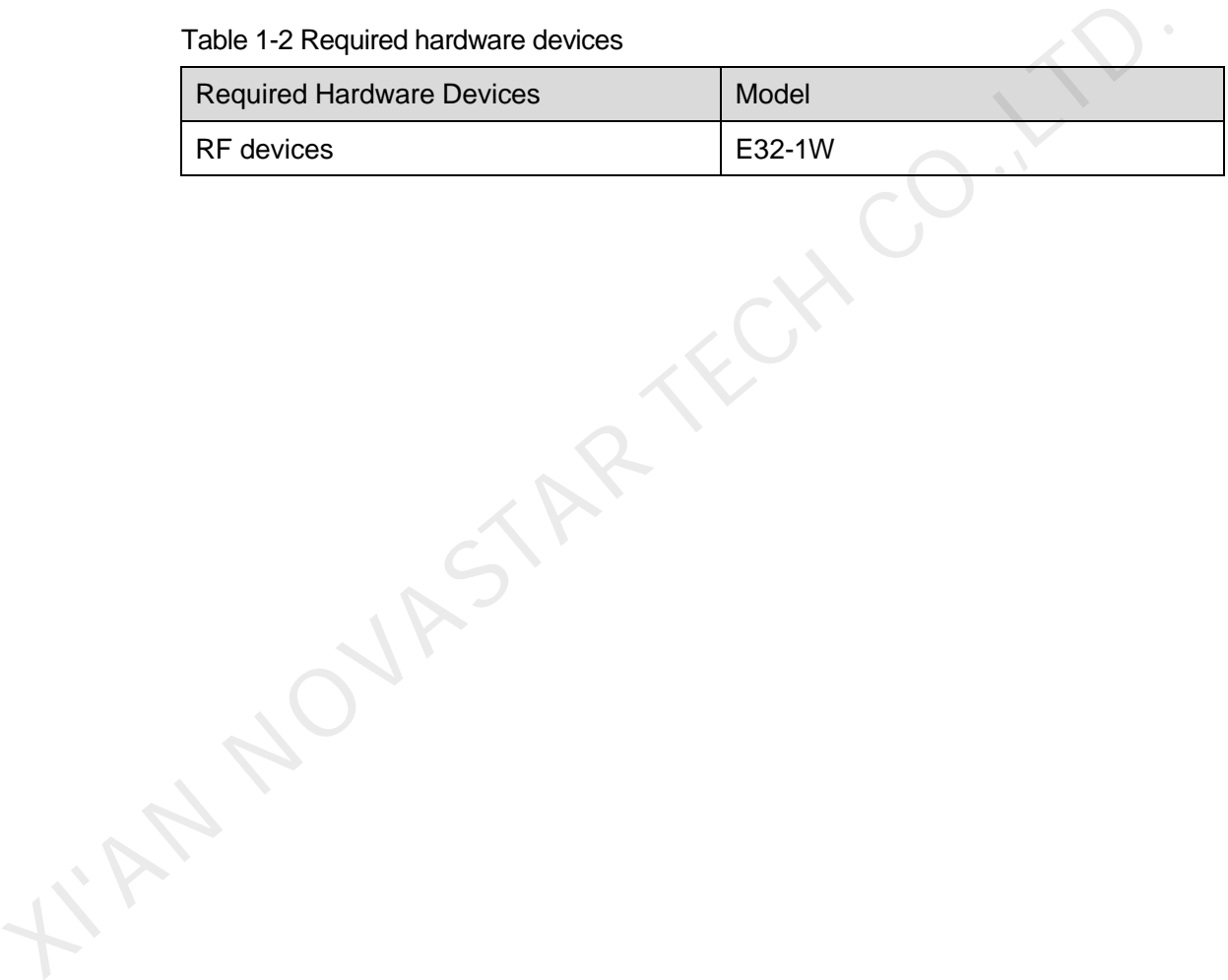

# **Implementation of NTP Synchronization Plan**

<span id="page-5-0"></span>Taurus series multimedia players support NTP time synchronization in the LAN or public network for which configured NTP server and the world-wide used NTP server independent of configuration are required respectively. Taurus series multimedia players support NTP time synchronization in the LAN<br>public network for which configured NTP server and the world-wide used NTP sei<br>independent of configuration are required respectively.<br>
1 NTP Tim

## <span id="page-5-1"></span>2.1 NTP Time Synchronization in the LAN

## <span id="page-5-2"></span>2.1.1 NTP Server Configuration

Configure the NTP server in the LAN and **record the domain name or IP address**.

The Personal Computer (PC) can be set with the NTP server by default. Refer to http://note.youdao.com/share/?id=2efee9a613935113fa0f9a874b89047f&type=note#/ for details.

### <span id="page-5-3"></span>2.1.2 Taurus Configuration

Taurus series products can be configured with ViPlex only in the LAN. ViPlex includes ViPlex Handy and ViPlex Express. The user can choose one as required.

#### 2.1.2.1 Configuration with ViPlex Handy (Android and iOS)

- Step 1 Log in to the Taurus, and refer to 4.1 Taurus Login with ViPlex Handy (Android and iOS) for specific operations.
- Step 2 Click the screen name to enter the **Screens** page.
- Step 3 Enable the synchronous playing function.
	- 1. Choose **Advanced Settings** > **Advanced Function**.
	- 2. Turn **Synchronous Playing** on.
- Step 4 Return to **Advanced Settings** page.
- Step 5 Configure NTP time synchronization.
	- 1. Select **Time Synchronization**.
	- 2. Click **Edit**.
	- 3. Click **Synchronization Mode**, select **NTP**, and click **OK**.
	- 4. Click **NTP Server**.
	- 5. Click **Create Server**.
- 6. Enter the name and address of the NTP server, and then click **Create**. The address of the NTP server must be the same as the domain name or IP address configured in [2.1.1 NTP Server Configuration.](#page-5-2)
- 7. Return to the previous page and click **OK**.
- Step 6 Repeat above steps to configure other Taurus series products requiring synchronous playing till all Taurus series products have been configured.

#### 2.1.2.2 Configuration with ViPlex Express (Windows)

- Step 1 Log in to the Taurus. Refer to [4.2 Taurus Login with ViPlex Express](#page-13-2) (Windows) for specific operations.
- Step 2 Select **Screen Control**.
- Step 3 Enable the synchronous playing function.
	- 1. Select **Play management**.
	- 2. Select the target terminal in the terminal list, and select **Enable** next to **Synchronous Playing**.
	- 3. Click **Confirm** in the pop-up dialog box.
- Step 4 Configure NTP time synchronization.
	- 1. Select **Time synchronization management**.
	- 2. Select **Auto sync time with NTP server**.
	- 3. Set NTP server information. The address of the NTP server must be the same as the domain name or IP address configured in 2.1.1 NTP Server Configuration.
	- 4. Click **Apply**.
- Step 5 Repeat above steps to configure other Taurus series products requiring synchronous playing till all Taurus series products have been configured.

## <span id="page-6-0"></span>2.2 NTP Time Synchronization in the Public Network

Configure each Taurus series product respectively when the synchronous playing and settings are enabled with ViPlex. Batch configuration could be available based on VNNOX. In the public network, VNNOX is recommended to reduce manual operations. Step 2 Select Screen Control.<br>
Step 3 Enable the synchronous playing function.<br>
1. Select Play management.<br>
2. Select Ne target terminal in the terminal list, and select Enable next to<br>
3. Click Confirm in the pop-up dialo

#### Before You Begin

Bind the asynchronous player of VNNOX through ViPlex.

#### VNNOX Standard

- Step 1 Visit www.en.vnnox.com and log in to VNNOX Standard.
- Step 2 Enable the synchronous playing function in batch.
	- 1. Choose **Player Control**.
	- 2. Click **Synchronous Playback**.
	- 3. Turn **Synchronous Playback** on.

Step 3 Configure NTP time synchronization.

- 1. Choose **Player Control**.
- 2. Click **Time Synchronization**.
- 3. On the left of the page, select asynchronous players corresponding to all Taurus series products requiring enabling the synchronous playing function.
- 4. Select **NTP** and configure the relevant parameters.
- 5. Click **Apply**.

#### VNNOX AD

- Step 1 Visit www.en.vnnox.com and log in to VNNOX AD.
- Step 2 Enable the synchronous playing function in batch.
	- 1. Choose > **Players Management** > **Players**.
	- 2. Select asynchronous players corresponding to all Taurus series products requiring enabling the synchronous playing function.
	- 3. Choose **Real-time control** > **Synchronous playback** > **Turn on sync play**.
- Step 3 Configure NTP time synchronization.
	- 1. Choose **D** > **Players Management** > Time Synchronization.
	- 2. Click **New** in the page of time synchronization task.
- 3. Enter the time synchronization task name, select **NTP** as the type of the time synchronization task, and then click **Next**. Step 1 Visit www.en.vnnox.com and log in to VNNOX AD.<br>
Step 2 Enable the synchronous playing function in batch.<br>
1. Choose  $\overline{II}$  > **Players Management > Players.**<br>
2. Seleta asynchronous players corresponding to all Ta
	- 4. Select a NTP server, and click **OK**.
	- 5. Click **Add** in the **Players** tab of the time synchronization task attribute page.
	- 6. Select asynchronous players corresponding to all Taurus series products requiring enabling the synchronous playing function, and click **OK**.
	- 7. Click **Save** or **Save&Close**.

<span id="page-8-0"></span>**3 Implementation of RF Time Synchronization Plan**

RF time synchronization requires setting one Taurus in RF network as the master device and others as the slave devices. Only the master device is used as the standard time instead of loading the display, and the slave device is used for loading the display.

Time synchronization of the slave device is based on that of the master device. Range of the time synchronization is limited. Taurus supports NTP-standardized time synchronization for the master device. If the same NTP server is configured for the master devices of different RF networks and the networks are normal, large-scale time synchronization can be enabled. RF time synchronization requires setting one Taurus in RF network as the master device and others as the slave devices. Only the master device is used as the standard time instead of loading the display, and the slave devi

One Taurus series product requires one RF device. The Taurus and RF device of E32-1W model should be purchased before the project implementation.

## <span id="page-8-1"></span>3.1 RF Device Installation

- Step 1 Make sure to power off the Taurus.
- Step 2 Connect the antenna to the RF device.

Figure 3-1 RF Device

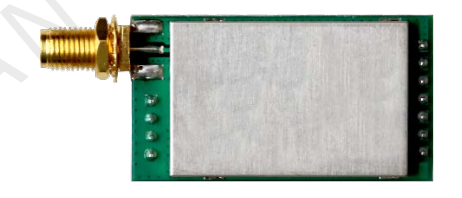

Figure 3-2 Antenna

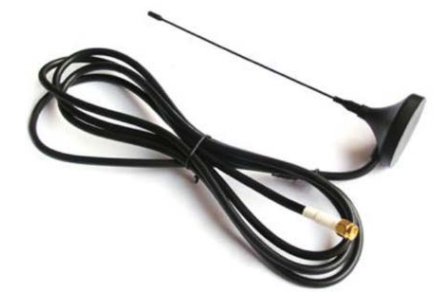

Step 3 Install the RF device on the Taurus. Take the Taurus of model T6 as an example. Install the RF device in the red box shown in [Figure 3-3.](#page-9-2)

<span id="page-9-2"></span>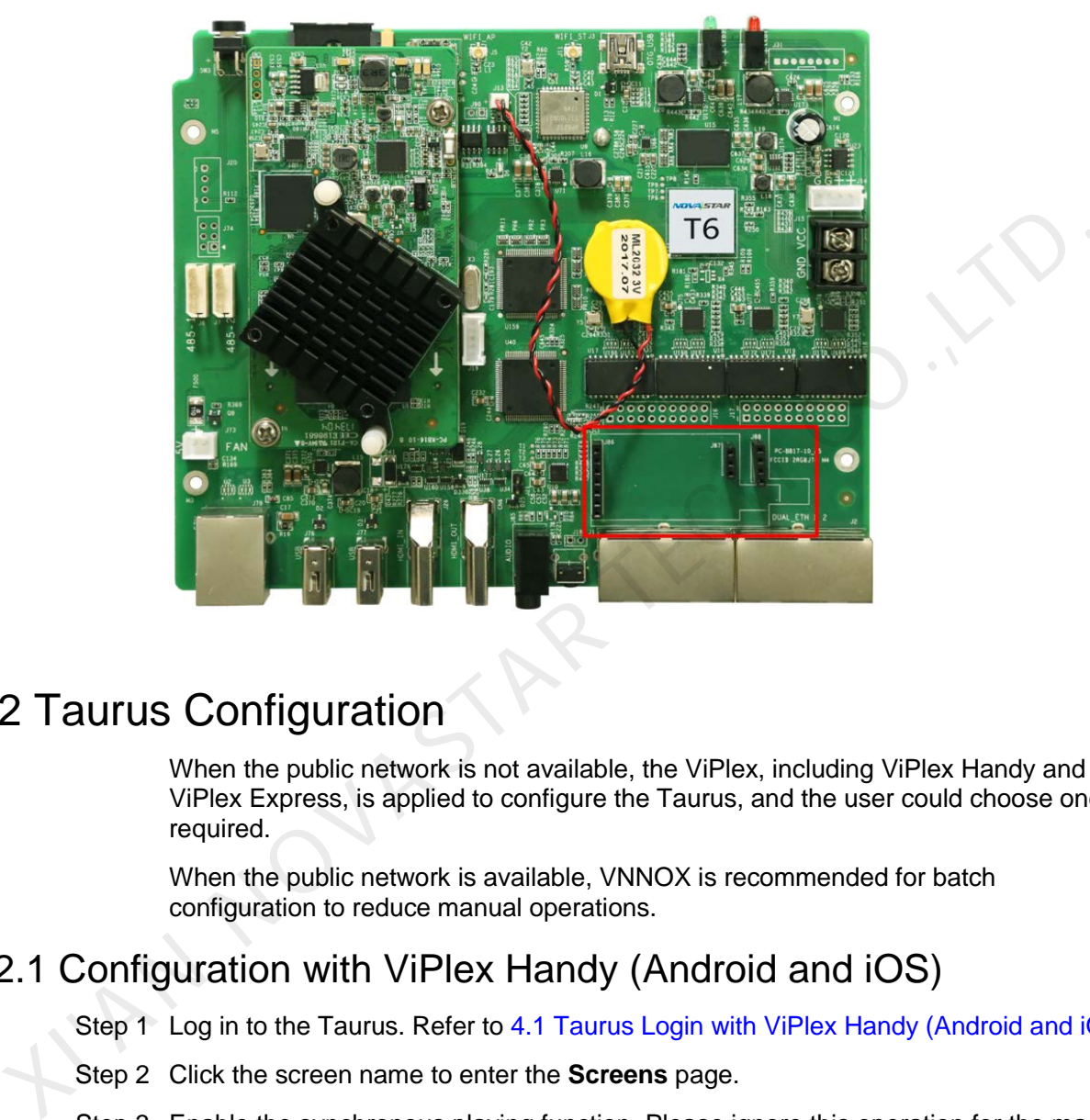

Figure 3-3 Installation position

## <span id="page-9-0"></span>3.2 Taurus Configuration

When the public network is not available, the ViPlex, including ViPlex Handy and ViPlex Express, is applied to configure the Taurus, and the user could choose one as required.

When the public network is available, VNNOX is recommended for batch configuration to reduce manual operations.

## <span id="page-9-1"></span>3.2.1 Configuration with ViPlex Handy (Android and iOS)

- Step 1 Log in to the Taurus. Refer to 4.1 Taurus Login with ViPlex Handy (Android and iOS).
- Step 2 Click the screen name to enter the **Screens** page.
- Step 3 Enable the synchronous playing function. Please ignore this operation for the master device.
	- 1. Choose **Advanced Settings** > **Advanced Function**.
	- 2. Turn **Synchronous Playing** on.
- Step 4 Return to the **Advanced Settings** page.
- Step 5 Configure RF time synchronization.
	- 1. Select **Time Synchronization**.
	- 2. Click **Edit**.
	- 3. Click **Synchronization Mode**, select **RF**, and click **OK**.
- 4. Set time synchronization parameters.
	- **Group ID:** Use the same organization ID for the Taurus required enabling the time synchronization function to make such Taurus series products divide into the same RF network.
	- **Device type:** Set the current Taurus as the master or slave device, and only one master device can exist in one organization. The slave device performs time synchronization through RF network with the master device as time standard.
	- **Auto Time Synchronization:** When time synchronization of the master device is desired to be performed using the NTP server as the standard, automatic time synchronization function should be enabled, and NTP server should be set.
- 5. Click **OK** after the configuration.
- Step 6 Repeat above steps to configure other Taurus series products requiring synchronous playing till all Taurus series products have been configured.

## <span id="page-10-0"></span>3.2.2 Configuration with ViPlex Express (Windows)

- Step 1 Log in to the Taurus, and refer to 4.2 Taurus Login with ViPlex Express (Windows) for specific operations.
- Step 2 Select **Screen Control**.
- Step 3 Enable the synchronous playing function. Please ignore this operation for the master device. Should be set.<br>
S. Click OK after the configuration.<br>
S. Click OK after the configuration.<br>
Step 6 Repeat above steps to configure other Taurus series products requiring synchron<br>
playing till all Taurus series products ha
	- 1. Select **Play management**.
	- 2. Select the target terminal in the terminal list.
	- 3. Select **Enable** next to **Synchronous Playing**.
	- 4. Click **Confirm** in the pop-up dialog box.
	- Step 4 Configure RF time synchronization.
		- 1. Select **RF management**.
		- 2. Select the target terminal from the terminal list.
		- 3. Turn on **RF synchronization**.
		- 4. Set the current terminal as the master device or a slave device.
		- 5. Set a group ID.

Enter the group ID of the master device for a slave device, and this slave device and the master device will be grouped together.

6. Select **Time synchronization**.

After RF synchronization is applied to time synchronization, the time of the slave device will keep the same as the master device by using RF network.

- 7. Click **Apply**.
- Step 5 Repeat above steps to configure other Taurus series products requiring synchronous playing till all Taurus series products have been configured.

### <span id="page-11-0"></span>3.2.3 Configuration with VNNOX

#### Before You Begin

Bind the asynchronous player of VNNOX with ViPlex.

#### VNNOX Standard

- Step 1 Visit www.en.vnnox.com and log in to VNNOX Standard.
- Step 2 Enable the synchronous playing function in batch.
	- 1. Choose **Player Control**.
	- 2. Click **Synchronous Playback**.
	- 3. Turn **Synchronous Playback** on.
- Step 3 Configure RF time synchronization.
	- 1. Choose **Player Control**.
	- 2. Click **Time Synchronization**.
	- 3. On the left of the page, select asynchronous players corresponding to all slave devices requiring enabling the synchronous play function.
	- 4. Select **RF** and configure the relevant parameters.
		- **Group ID:** Set a same group ID for multiple Taurus units and these units belong to the same group.
		- Set as reference device: Sync the time of other devices in a group with the time of the reference device.
- − **NTP**: When NTP is turned on, the time of the reference device will be synchronized with the time of NTP server. When NTP is turned off, the time of the reference device will be synchronized with the time of the selected time zone. 1. Choose Player Control.<br>
2. Click Synchronous Playback on 3.<br>
3. Turn Synchronous Playback on.<br>
3. On the left of the page, select asynchronous players corresponding to all slands to the left of the page, select asynchr
	- 5. Click **Apply**.

#### VNNOX AD

Step 1 Visit www.en.vnnox.com and log in to VNNOX AD.

- Step 2 Enable the synchronous playing function in batch.
	- 1. Choose > **Players Management** > **Players**.
	- 2. Select asynchronous players corresponding to all Taurus series products requiring enabling the synchronous play function which is not required for the master device.
	- 3. Choose **Real-time control** > **Synchronous playback** > **Turn on sync play**.
- Step 3 Configure RF time synchronization.
	- 1. Choose **+** > **Players Management** > **Time Synchronization**.
	- 2. Click **New** in the page of time synchronization task.
	- 3. Enter the time synchronization task name, select **RF** as the type of the time synchronization task, and then click **Next**.
	- 4. Select a standard device for time synchronization, and then click **OK**.
- 5. Click **Add** in the **Players** tab of the time synchronization task attribute page.
- 6. Select asynchronous players corresponding to all slave devices requiring enabling the synchronous play function, and click **OK**.

I'MA NOVASTAR TECH CO.,L

- 7. When NTP server time synchronization is required, select the **Configure** tab, set **NTP** to **Yes**, and select the NTP server. Otherwise, ignore this step.
- 8. Click **Save** or **Save&Close**.

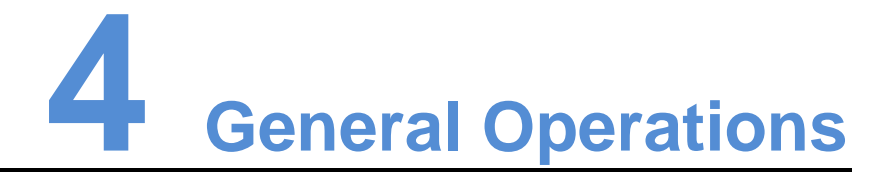

<span id="page-13-0"></span>The Taurus series products are designed with permanent Wi-Fi AP. This chapter takes Wi-Fi AP connection as an example to introduce the Taurus login method. The Taurus series products are designed with permanent Wi-Fi AP. This chapter<br>takes Wi-Fi AP connection as an example to introduce the Taurus login method.<br>Other connection methods require hardware or software configuratio

Other connection methods require hardware or software configuration. Refer to "Taurus Series Multimedia Players Quick Start Guide".

## <span id="page-13-1"></span>4.1 Taurus Login with ViPlex Handy (Android and iOS)

#### Before You Begin

- Get the SSID and password of WiFi AP of the Taurus. The default SSID is "**AP***+the last 8 digits*". The default password is "**12345678**".
- Get the password of the user "**admin**". The default password of the user "**admin**" is "**123456**".

#### Operating Steps

- Step 1 Connect the WiFi AP of the Taurus products.
- Step 2 Start ViPlex Handy.

ViPlex Handy automatically detects the Taurus and refreshes the screen list. Users can also swipe down to manually refresh the screen list.

- Denotes that the Taurus is online and you can log in to it. Go to Step 3.
- : Denotes that Taurus is offline and you cannot log into it.
- <span id="page-13-3"></span>Step 3 Tap **Connect** next the screen name.
- Step 4 Enter the password for the "admin" user and then tap **Login**.

After successful login,  $\Box$  is displayed. ViPlex Handy saves the account information automatically.

## <span id="page-13-2"></span>4.2 Taurus Login with ViPlex Express (Windows)

#### Before You Begin

 Get the SSID and password of WiFi AP of the Taurus. The default SSID is "**AP+***the last 8 digits*". The default password is "**12345678**".

 Get the password of the user "**admin**". The default password of the user "**admin**" is "**123456**".

#### Operating Steps

- Step 1 Connect the WiFi AP of the Taurus products.
- Step 2 Start ViPlex Express.
- Step 3 Click **Refresh** to refresh the screen list.

After detecting the Taurus, ViPlex Express will try to log in to the Taurus with the default account or the account used for last login.

- $\bullet$   $\bullet$  : Denotes that the Taurus is online and you can log in to it. Go to Step 4.
- $\blacksquare$ : Denotes the Taurus is offline and you cannot log in to it.
- $\bullet$   $\bullet$ : Denotes logging into the Taurus is successful.
- <span id="page-14-0"></span>Step 4 Click **Connect** next the screen information.

**TAN NOVASTAR** 

Step 5 Enter the password for the "admin" user and then click **OK**.

After successful login, ViPlex Express saves the account information automatically.

www.novastar.tech 13

#### Copyright © 2019 Xi'an NovaStar Tech Co., Ltd. All Rights Reserved.

No part of this document may be copied, reproduced, extracted or transmitted in any form or by any means without the prior written consent of Xi'an NovaStar Tech Co., Ltd.

#### Trademark

**NOVASTAR** is a trademark of NovaStar Tech Co., Ltd.

tatement<br>ou are welcome to use the product of Xi'an NovaStar Tech Co., Ltd. (hereinafter referred to as NovaStar<br>bis document is intended to help you understand and use the product. For excursor and reliability<br>overStar ma

**Official website** www.novastar.tech

**Technical support** support@novastar.tech